### **CARA MENJALANKAN PROGRAM**

### **I.** *Install* **Odoo pada Ubuntu 22.04**

Berikut ini adalah langkah-langkah untuk melakukan instalasi Odoo versi

15.0 pada sistem operasi Ubuntu 22.04

1. Update system packages

\$ sudo apt update

2. Install dependencies

\$ sudo apt install python3-pip wget python3-dev python3-venv python3-wheel libxml2-dev libpq-dev libjpeg8-dev liblcms2-dev libxslt1-dev zlib1g-dev libsasl2-dev libldap2-dev build-essential git libssl-dev libffi-dev libmysqlclient-dev libjpeg-dev libblas-dev libatlas-base-dev -y

3. PostgreSQL installation

\$ sudo apt install postgresql -y

4. Create PostgreSQL user

\$ sudo su - postgres -c "createuser -s odoo15"

5. Create Odoo 15 system user

\$ sudo useradd -m -d /home/godeliva/odoo-git -U -r -s /bin/bash odoo15

6. Install libssl1.1

\$ echo "deb http://security.ubuntu.com/ubuntu impish-security main" | sudo tee /etc/apt/sources.list.d/impish-security.list

\$ sudo apt-get install libssl1.1 -y

7. Download and install wkhtmltox

\$ wget

https://github.com/wkhtmltopdf/packaging/releases/download/0.12.6-1/wk

htmltox 0.12.6-1.focal\_amd64.deb

Pastikan wkhtmltox file deb dapat dieksekusi dengan perintah berikut

 $$$  sudo chmod +x wkhtmltox 0.12.6-1.focal amd64.deb

Kemudian install wkhtml dengan perintah berikut

\$ sudo apt install ./wkhtmltox\_0.12.6-1.focal\_amd64.deb

8. Create symlink

\$ sudo ln -s /usr/local/bin/wkhtmltopdf /usr/bin/wkhtmltopdf

9. Check wkhtmltox version

\$ wkhtmltopdf --version

10. Switch to odoo15 user

\$ su - odoo15

11. Download Odoo 15

\$ sudo git clone https://www.github.com/odoo/odoo --depth 1 --branch

15.0 /home/godeliva/odoo-git

12. Move to odoo directory

\$ cd /opt/odoo15

13. Create and activate virtual environment

\$ python3 -m venv venv

Kemudian aktifkan virtual environment 'venv'

\$ source venv/bin/activate

14. Wheel installation

\$ pip3 install wheel

15. Install python modules

\$ pip3 install -r requirements.txt

16. Deactivate virtual environment

\$ deactivate

17. Make directory for custom addons (freely)

\$ mkdir

/home/godeliva/GODELIVA/COLLEGE/coffee\_shop\_pos\_addons

18. Logout as Odoo15 user

\$ exit

19. Create Odoo15 configuration file

\$ sudo nano /home/godeliva/odoo-git/odoo15/odoo15-college.conf

dengan isi

```
[options]
admin password = rootdb host = 127.0.0.1db port = 5432db user = user odoo\ yang\ dibuatdb password = root
addons path = path odoo addons, path lokasi custom module
```
20. Switch to Odoo directory

\$ cd /home/godeliva/odoo-git/odoo15

21. Clone Odoo15 community

\$ sudo git clone https://www.github.com/odoo/odoo --depth 1 --branch

15.0 --single-branch odoo15

22. Enter as odoo15 user

\$ sudo su - odoo15 -s /bin/bash

23. Start the service manually

\$ python3 odoo-bin -c odoo15-college.conf --xmlrpc-port 8899

--limit-time-real 130000000

24. Input in the URL your port

http://localhost:8899/

Pastikan halaman sudah dapat diakses dan muncul seperti ini:

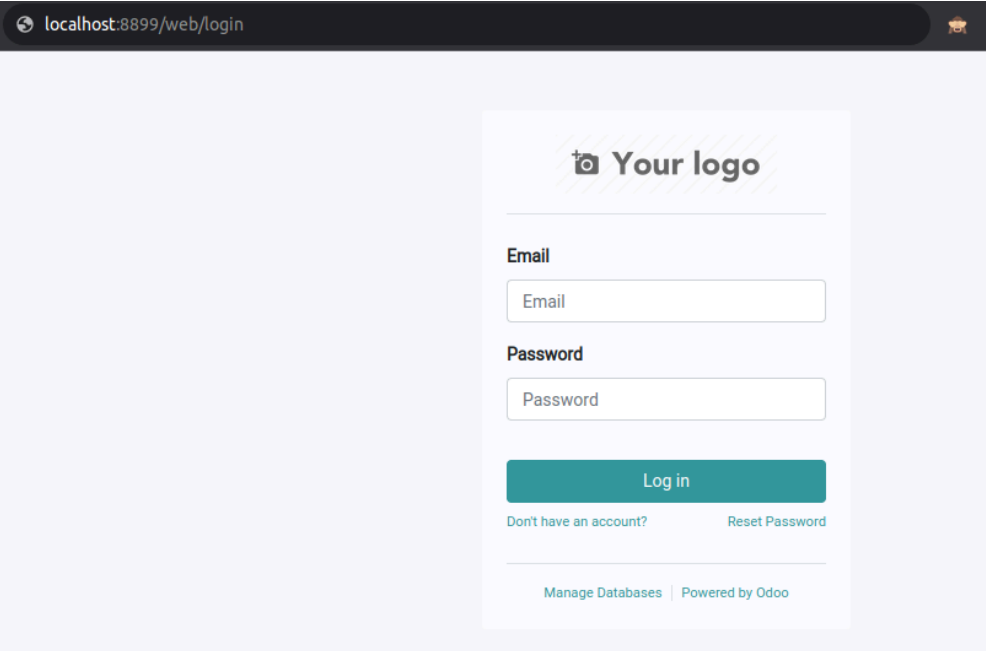

# **II.** *Create database* **dan** *restore database*

1. Switch to Odoo directory

\$ cd /home/godeliva/odoo-git/odoo15

2. Activate the virtual environment

\$ source venv/bin/activate

3. Create a new database

\$ createdb odoo15-coffee-shop

4. Restore odoo using .dump file until finish

\$ pg\_restore -d nama\_db -O lokasi\_zip\_file

## **III. Menjalankan Odoo**

- 1. Buka VSCode
- 2. Add seluruh folder yang berhubungan dengan Odoo, yaitu:
	- a. Folder dimana Odoo 15.0 berada
	- b. Folder dimana custom module yang akan dijalankan

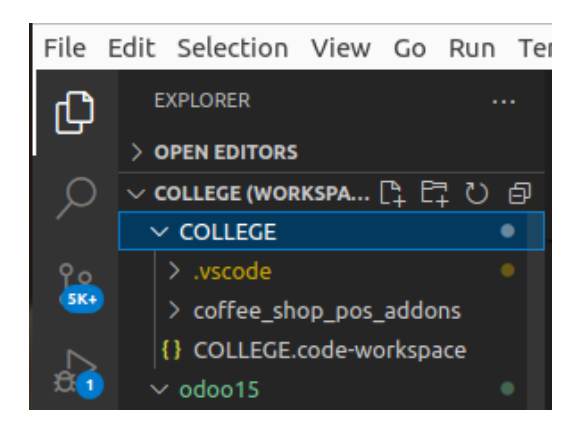

3. Tambahkan konfigurasi untuk menjalankan Odoo dengan klik Run  $\rightarrow$  Add

Configuration  $\rightarrow$  Select Debugger pilih Node.js. Kemudian masukkan

konfigurasnya

{

// Use IntelliSense to learn about possible attributes.

- // Hover to view descriptions of existing attributes.
- // For more information, visit:

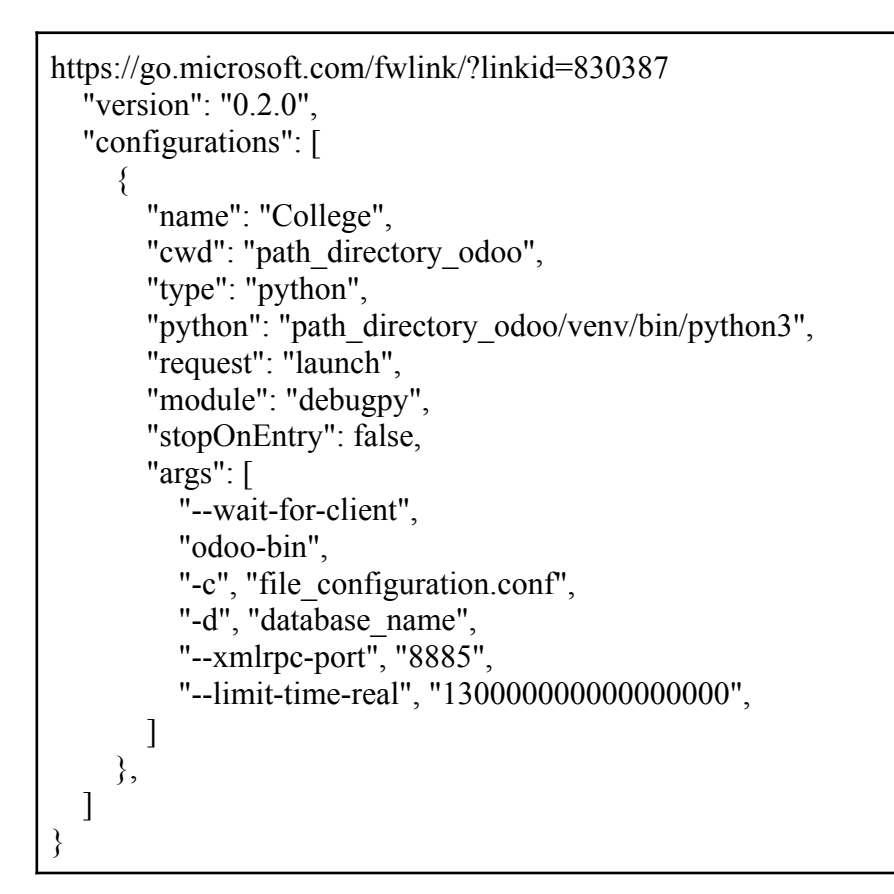

- 4. Kemudian untuk menjalankan Odoo, pilih Run →Start Debugging
- 5. Input di URL http://localhost:8885/

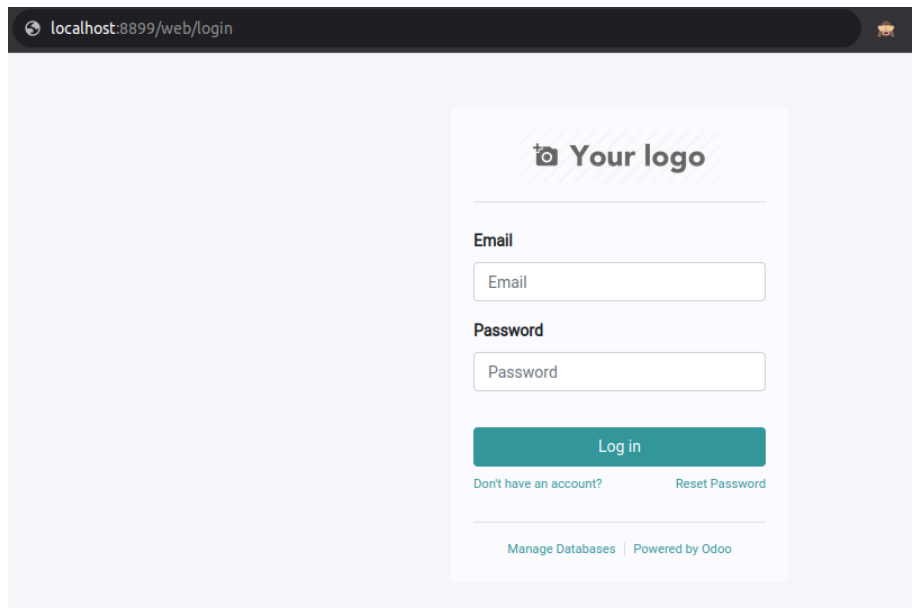

*Login* dengan menggunakan admin dan 1 sebagai *password*

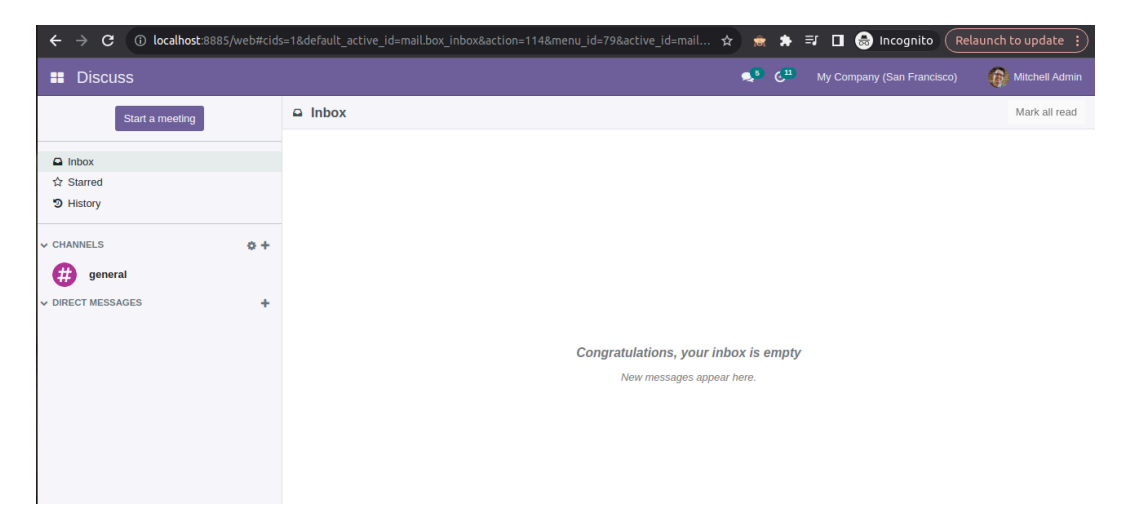

6. Akan diarahkan ke halaman awal Odoo

# **IV. Menjalankan Coffee Shop POS Addons**

- 1. Klik Home Menu , kemudian pilih Apps
- 2. Tambahkan debug=assets pada URL untuk masuk ke development mode http://localhost:8885/web?**debug=assets**#cids=1&menu\_id=5&action=37 &model=ir.module.module&view\_type=kanban
- 3. Tuliskan nama technical dari module pada search bar

Module coffee shop x Search...

4. Klik install module, tunggu hingga module berhasil di install (akan diarahkan ke dashboard Odoo)

## **V. Product Management**

1. Klik Home Menu , kemudian pilih Inventory

- 2. Pilih submenu Products  $\rightarrow$  Products
- 3. Klik New apabila ingin membuat product baru
- 4. Detail pada pengaturan untuk produk yang termasuk add-on dan produk

minuman yang memiliki add-on

a. Add-on

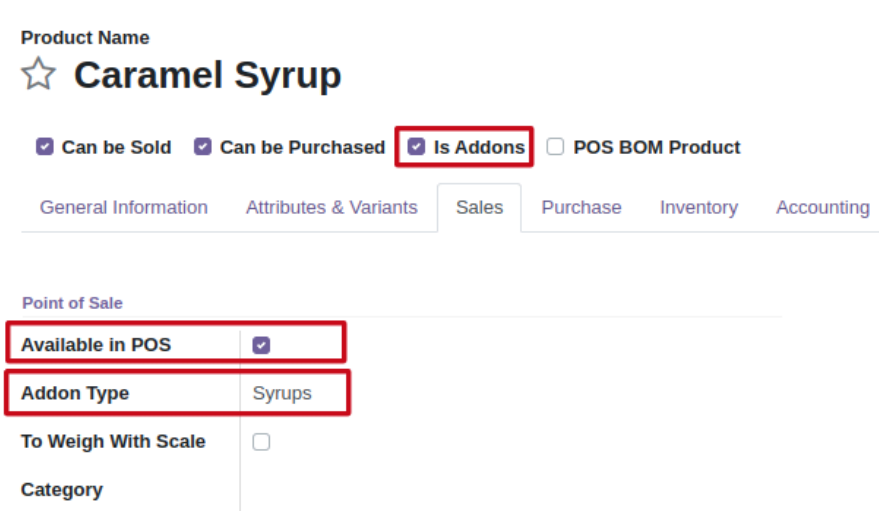

Untuk produk yang termasuk ke dalam add-on item, centang

boolean Is Addons dan masukkan tipe dari add-on tersebut.

Pastikan produk tersebut adalah Available in POS agar produk

tersebut tersedia di POS.

#### b. Memiliki add-on

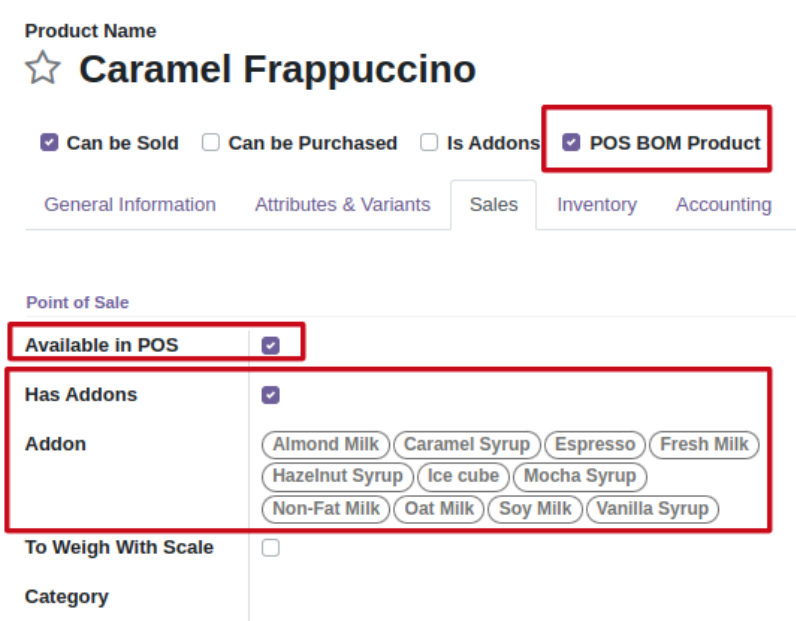

Untuk produk yang memilik add-on, centang boolean POS BOM Product, supaya nanti dapat di definisikan apa saja produk-produk yang digunakan untuk membuat produk tersebut.

Kemudian centang juga boolean Has Addons untuk menambahkan add-on produk apa saja yang akan tampil dan bisa diakses ketika memilih produk tersebut.

Pastikan produk tersebut adalah Available in POS agar produk tersebut tersedia di POS.

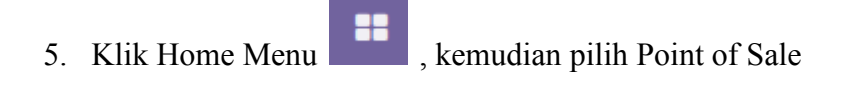

6. Klik submenu Products  $\rightarrow$  BOM POS Product  $\rightarrow$  New (untuk membuat komponen pembentuk produk minuman baru)

#### **Caramel Frappucino**

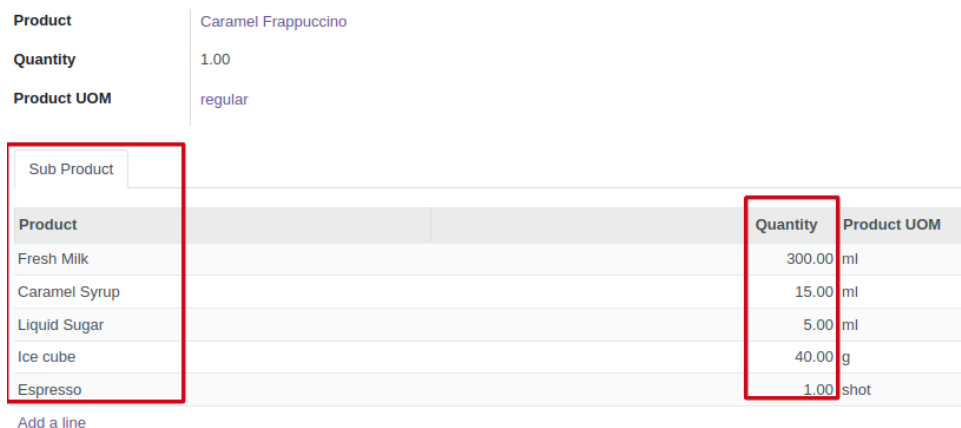

Pada field Product, pilih produk minuman yang sudah di set sebagai POS BOM Product. Kemudian masukkan komponen pembentuk minuman tersebut di dalam tab Sub Product beserta dengan quantity yang diperlukan.

7. Simpan

# **VI. Menjalankan Program di Point of Sale**

- 1. Klik Home Menu , kemudian pilih Point of Sale
- 2. Pada menu dashboard, pilih New Session untuk membuka POS baru

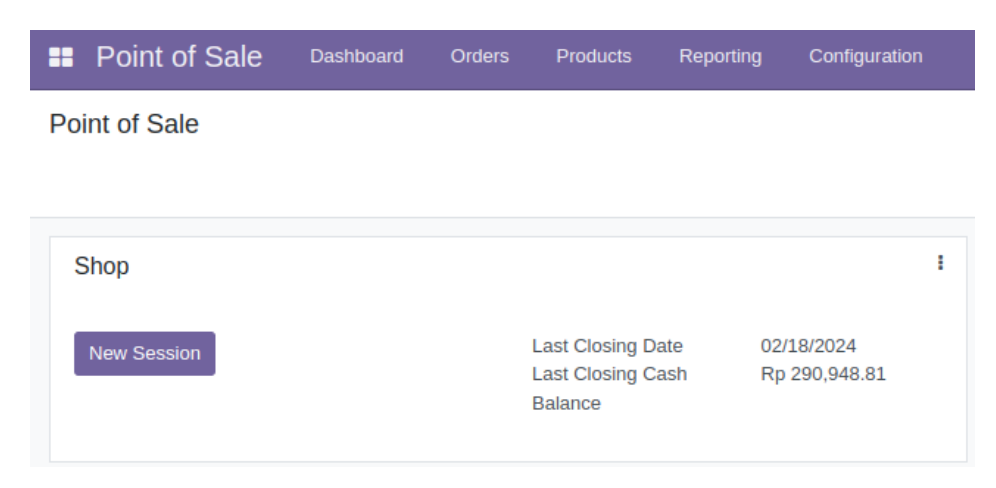

3. Pada halaman awal setelah klik membuka session baru, akan muncul pop-up untuk menampilkan opening cash balance. Jumlah opening balance bebas (bergantung pada jumlah cash yang ada saat itu)

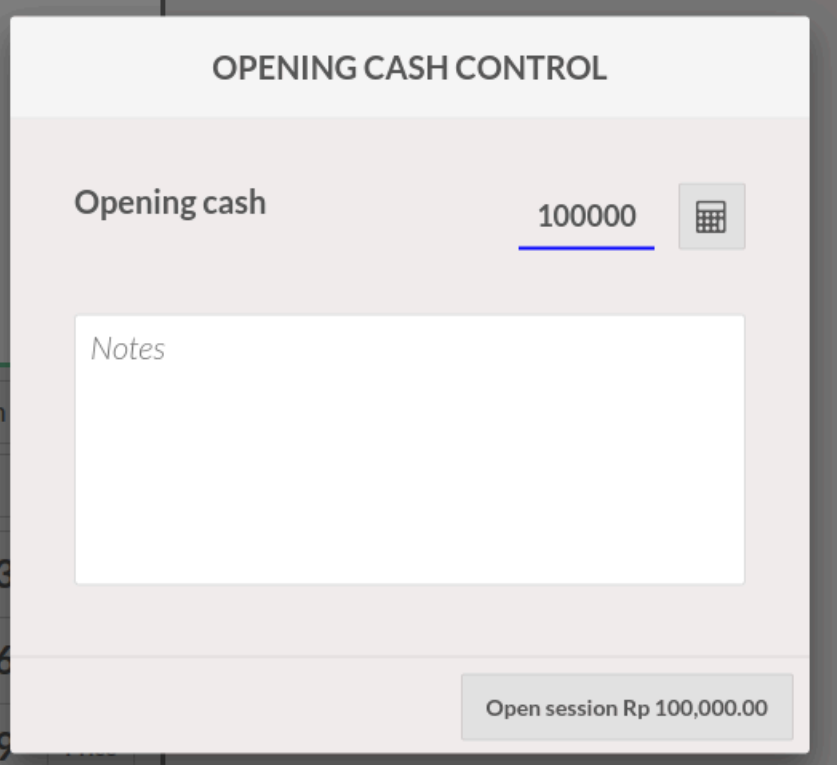

Klik Open Session

- 4. Tekan tombol home pada POS Screen **Kemudian**, Kemudian pilih produk
- 5. Pilih menu

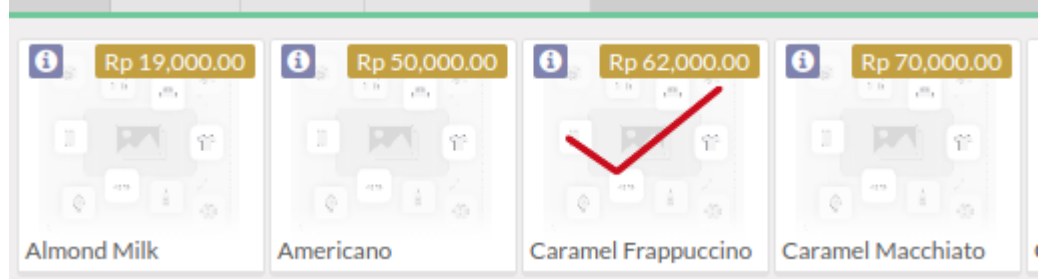

6. Produk akan ditampilkan di order line. Kemudian tekan tombol Addon

Items untuk memasukkan add-on item ke dalam minuman tersebut.

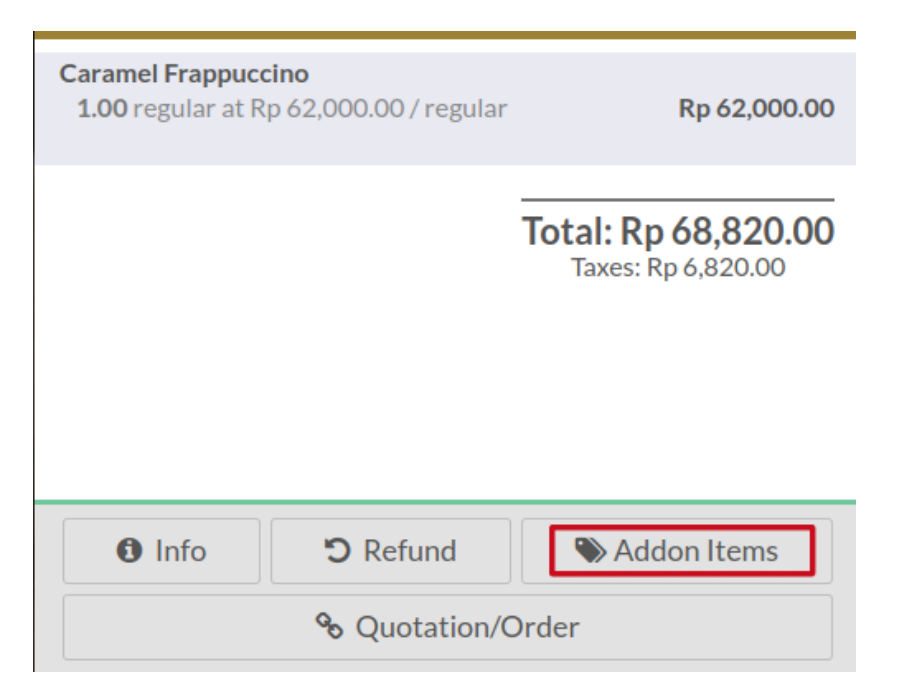

7. Maka akan muncul pop-up yang berisi produk-produk add-on

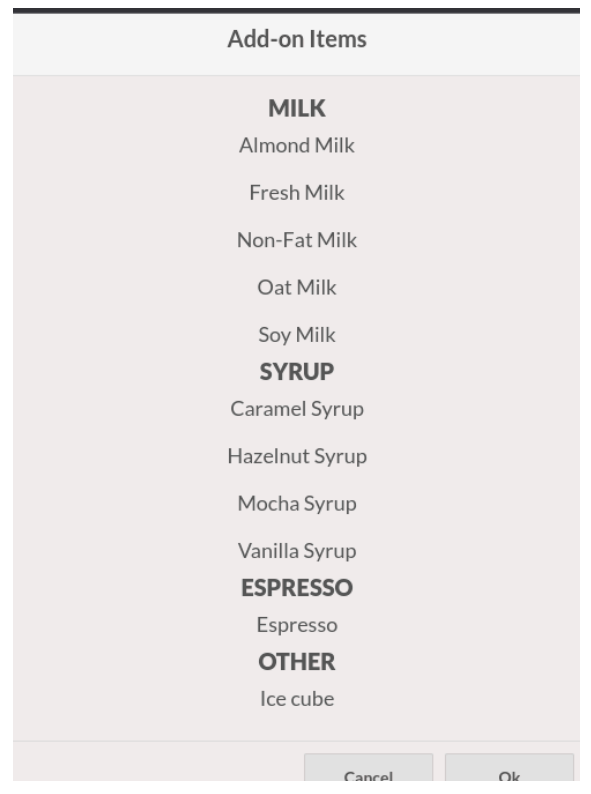

8. Pilih add-on item dengan cara klik ke add-on item sampai muncul background berwarna coklat. Kemudian klik OK untuk menyimpan add-on item tersebut.

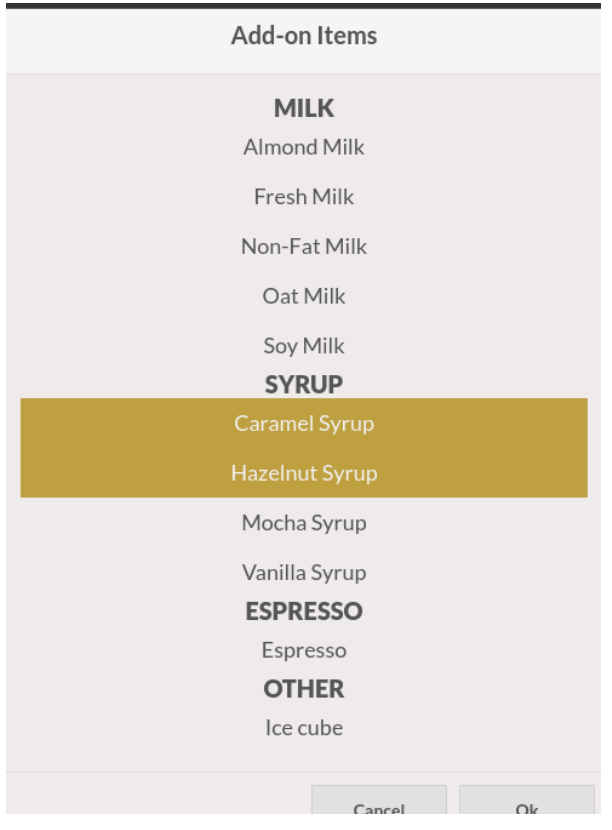

9. Maka add-on item terpilih akan muncul juga di bagian order line sebagai child dari produk minuman.

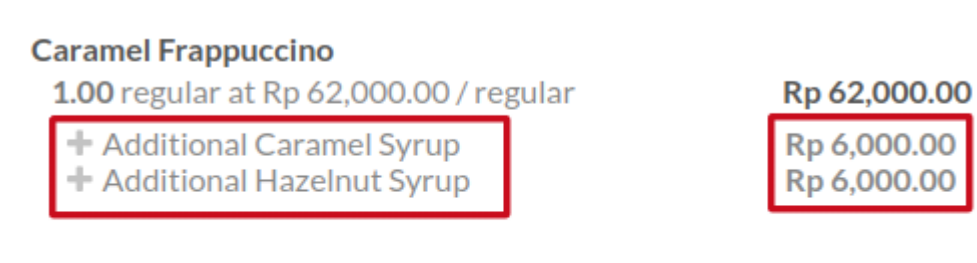

Total: Rp 81,480.00 Taxes: Rp 7,480.00

- $\overline{2}$  $\mathbf{1}$ 3 Qty 8 **Customer** 5 4 6 Disc 7 9 8 Price Payment  $+/ \bf{0}$  $\otimes$ .
- 10. Setelah pesanan selesai, lakukan pembayaran. Klik Payment.

11. Untuk pembayaran, silahkan pilih secara Cash

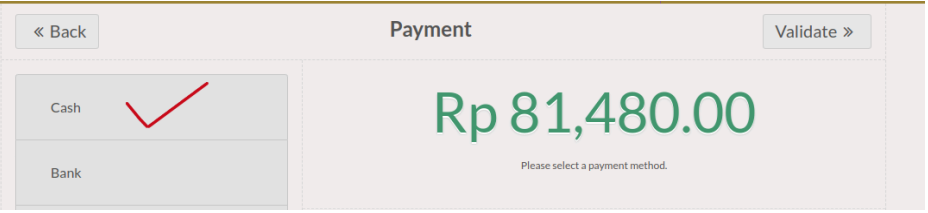

Untuk menggunakan payment lain, harus melakukan set-up bank dan

journal account.

12. Klik validate untuk mengkonfirmasi pesanan dan mencetak receipt

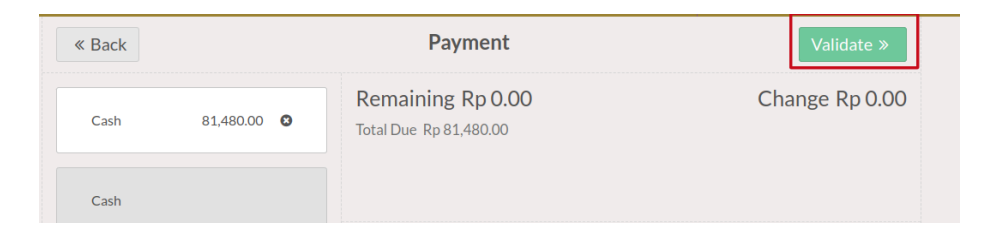

13. Berikut ini adalah receipt yang tercetak, beserta dengan add-on items yang terpilih.

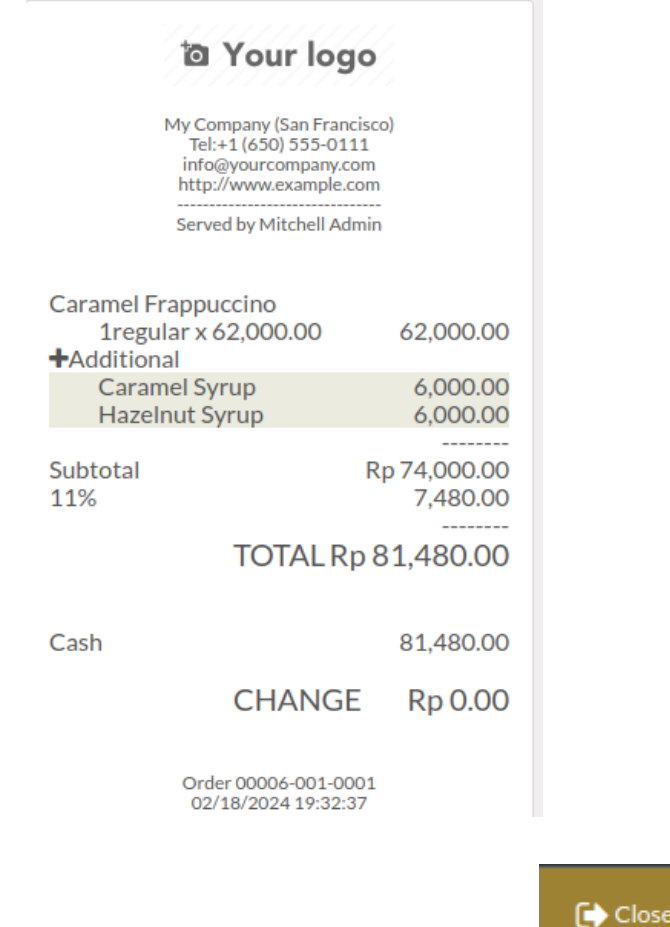

### 14. Tutup POS Session dengan klik tombol

15. Masukkan jumlah cash yang diterima sesuai dengan jumlah order. Lalu

pilih Close Session.

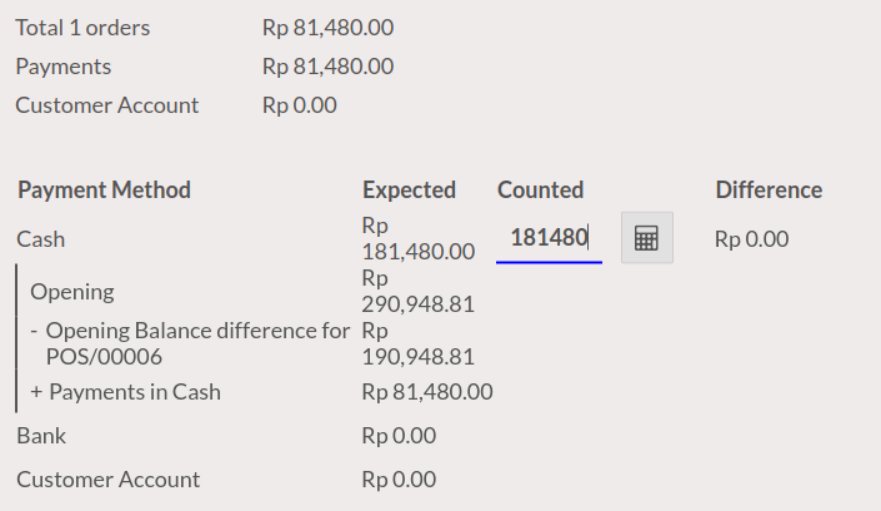

- 16. Setelah halaman POS tertutup, akan diarahkan ke halaman dashboard. Kemudian pilih submenu Orders → Sessions → Pilih sessions terakhir yang tertutup, untuk melihat apakah stok dari produk yang terjual sudah berkurang.
- 17. Terdapat detail dari pesanan yang terjadi pada POS Session tersebut, yaitu berapa order yang diterima, pickings, dan jumlah yang diterima.

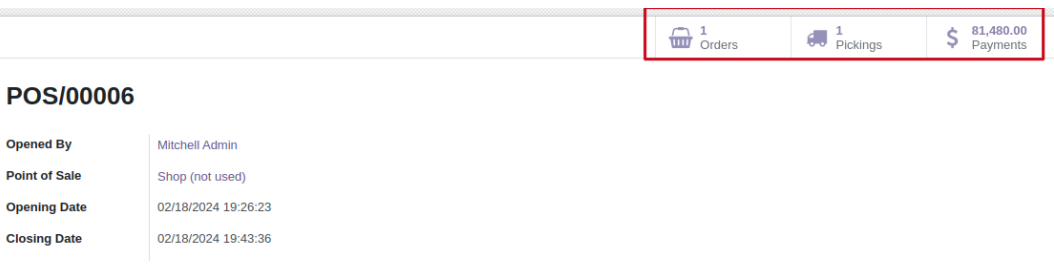

18. Kemudian untuk mengecek produk apa saja yang berkurang dari stok, klik Pickings, maka akan muncul produk-produk yang tadi sudah terjual dalam satu POS Session

#### ☆ WH/POS/00005

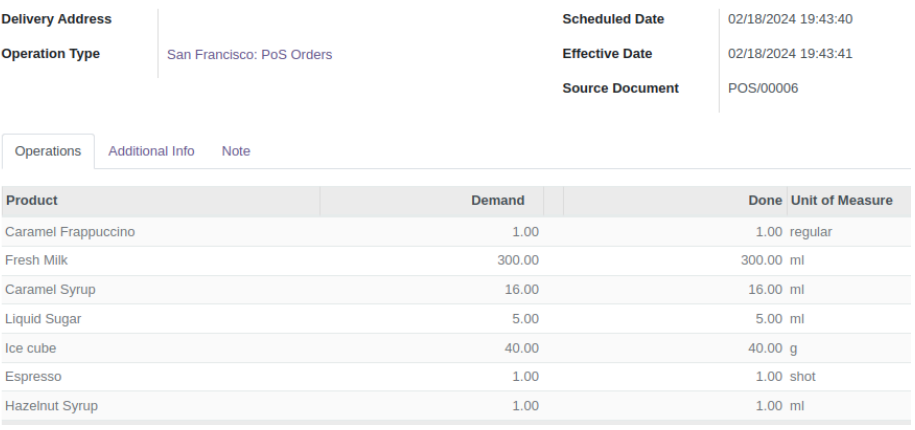